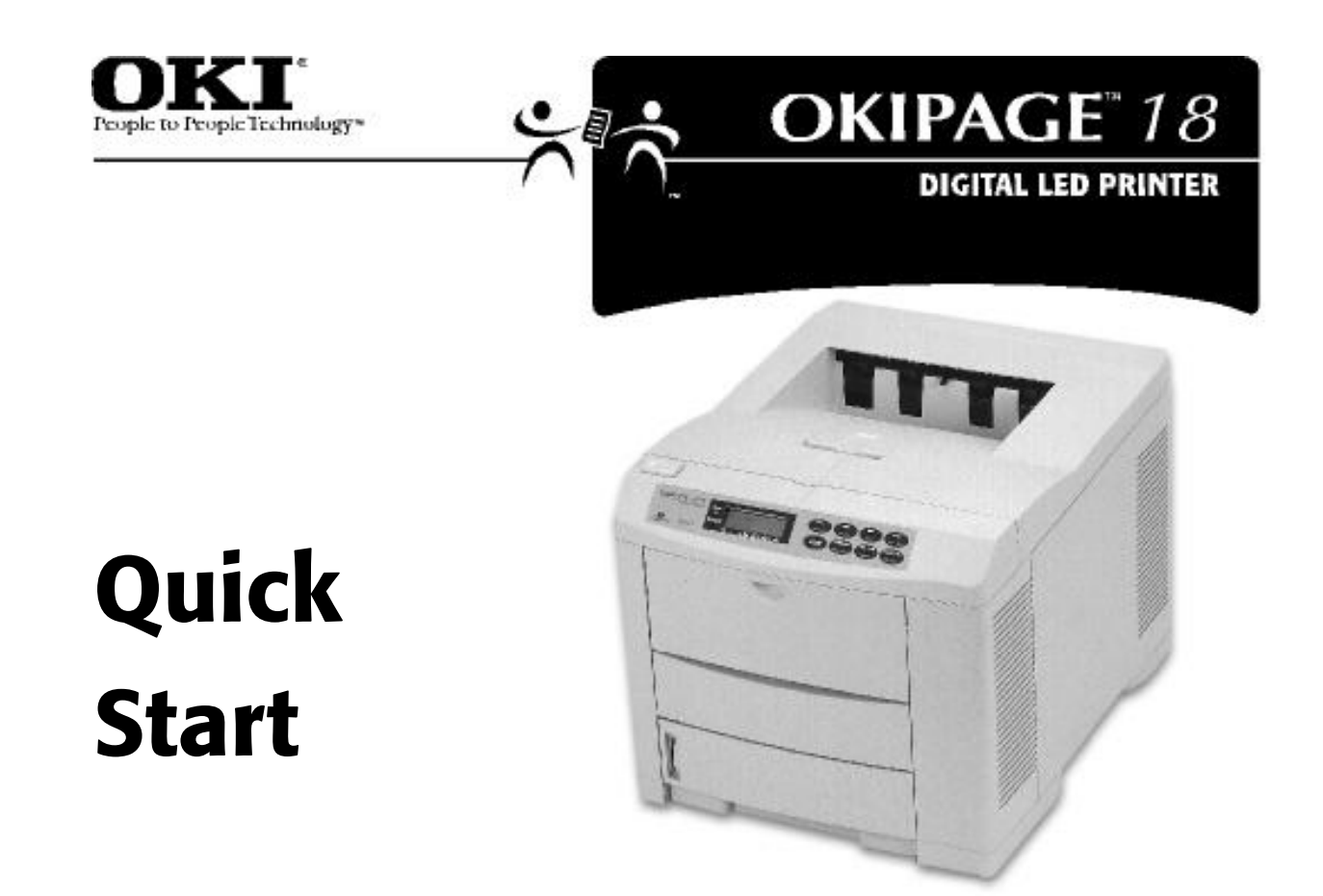

Download from Www.Somanuals.com. All Manuals Search And Download.

Download from Www.Somanuals.com. All Manuals Search And Download.

Every effort has been made to ensure that the information in this document is complete, accurate, and up-to-date. Okidata assumes no responsibility for the results of errors beyond its control. Okidata also cannot guarantee that changes in software and equipment made by other manufacturers and referred to in this guide will not affect the applicability of the information in it. Mention of software products manufactured by other companies does not necessarily constitute endorsement by Okidata.

Copyright 1999 by Okidata. All rights reserved. First edition May, 1999.

Written and produced by the Okidata Training & Publications Department. Please address any comments on this publication

*by mail to:*

Training & Publications Dept. Okidata 2000 Bishops Gate Blvd. Mt. Laurel, NJ 08054-4620

*or by email to:*

pubs@okidata.com

For the latest product information, printer drivers, manuals, special offers, etc., we welcome you to visit our multilingual web site: **http://www.okidata.com**.

OKI and Okidata are registered trademarks/marques déposées/marcas registradas, and OkiLAN is a trademark, of Oki Electric Industry Company, Ltd.

Adobe and PostScript are trademarks of Adobe Systems Inc. which may be registered in certain jurisdictions. ENERGY STAR is a registered trademark of the United States Environmental Protection Agency. Epson is a registered trademark of Epson America, Inc. Ethernet is a trademark of Digital Equipment Corporation. HP, LaserJet and PCL5 are registered trademarks of Hewlett-Packard Company. IBM and Proprinter are registered trademarks of International Business Machines Corp. Macintosh is a trademark of Apple Computer, Inc., registered in the U.S. and other countries. Windows is either a registered trademark or a trademark of Microsoft Corporation in the United States and other countries.

# **Overview Overview**

Here are the steps you need to perform to complete the installation of your printer:

## **1 Unpack, 6**

- **2 Prepare the Image Drum, 10**
- **3 Install the Toner, 12**
- **4 Make Connections, 14**
- **5 Load Paper, 20**
- **6 Print the Demo Page, 30**
- **7 Check the Settings, 31**
- **8 Install the Driver & Software, 34**

In addition, the following information is provided:

- Front Panel Summary, 40
- Need Support or Service?, 43
- · No CD-ROM Drive?, 44

## **Notes on Using This Quick Start**

Cautions, notes and cross reference information are set in bold italics and preceded by an exclamation mark. For example:

#### **!** *image drum. Be careful not to touch the shiny green surface on the*

General information which is not part of the steps required for installation is set off with grey. For example:

The paper tray gauge indicates the amount of paper left in Tray 1, eliminating the need to open the tray to check.

## 1 Unpack

## **Select a Suitable Location**

- · Firm, level surface
- Clearance to open the cover, paper tray, and rear paper exit extender
- Air circulation to prevent overheating (recommended minimum clearance of 4 inches in all directions)
- Nearby power source<br>• Room temperature of
- Room temperature of 50 $\degree$  to 90 $\degree$ F (10 $\degree$  to 32 $\degree$ C)<br>• Relative humidity of 20 to 80%
- Relative humidity of 20 to 80%
- No direct sunlight

## **Remove Contents**

- **1** Remove the cardboard tray.
- **!** *when lifting it. The printer weighs approximately 42 pounds: be careful*
- **2** Unpack the printer and place it on the surface you've selected.
- **3** Peel the protective film off the front panel.

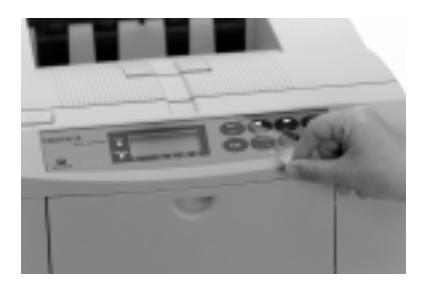

**!** *printer. For instructions, see* **Repacking the Printer** *in Save the packing materials in case you need to ship the the User's Guide.*

## **Check the Contents** You should have:

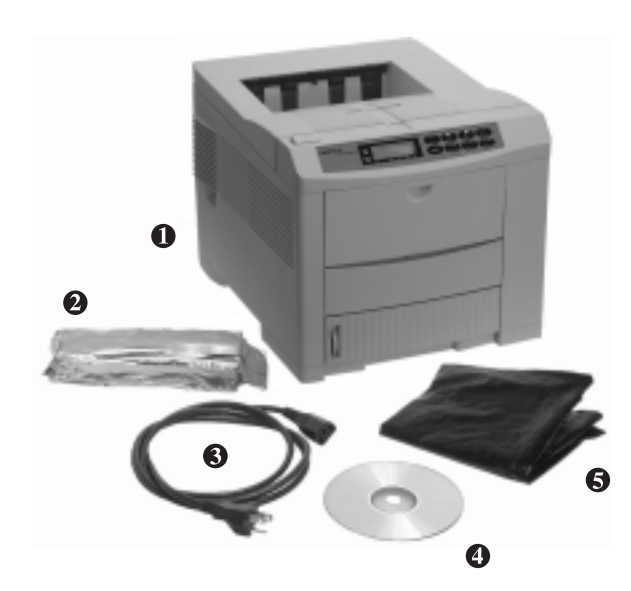

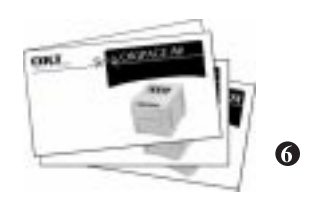

- 
- **1** Printer
- **2** Toner Cartridge
- **3** Power Cord
- **4** Driver/Software CD

**5** Light-Shield Bag *(Keep this bag near the printer to protect the image drum in case you need to remove it from the printer or store it while shipping the printer.)*

**6** Documentation

Anything missing? Contact your dealer.

You need to provide

- · Print Media
- Interface Cable (see "Connect to the Computer")

## **Before You Continue...**

#### **Getting to Know Your Printer**

**Front View** Top exit path OPEN button Display Cover Control panel Front feeder Paper tray (Tray 1) Paper gauge ON/OFF switch

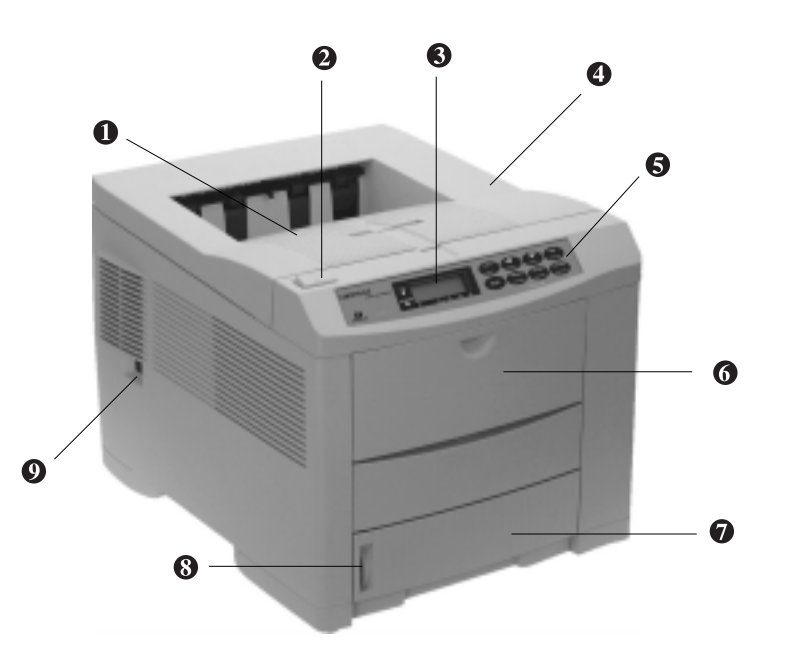

#### **Rear View**

IEEE 1284 parallel port

- Rear paper exit
- Power cord socket
- RS232-C serial port
- Ethernet port (Model 18n only)

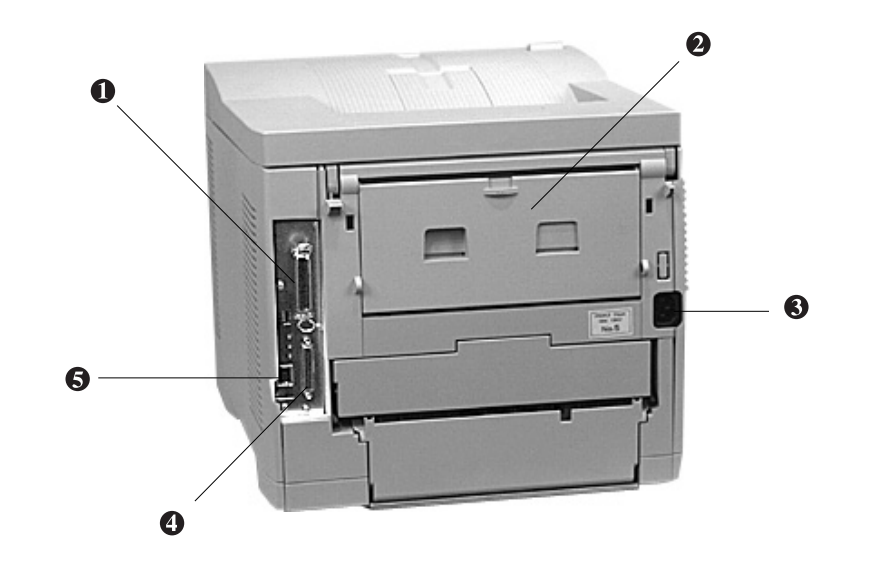

## **Overview 2 Prepare the Image Drum**

#### **1** Press.

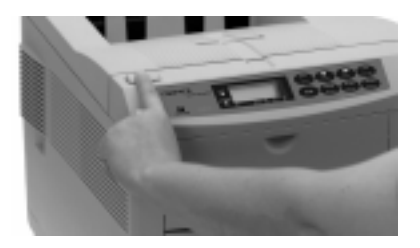

**2** Open the cover.

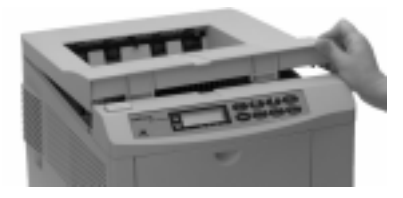

- **!** *image drum. Be careful not to touch the shiny green surface on the*
- **3** Lift out the drum.

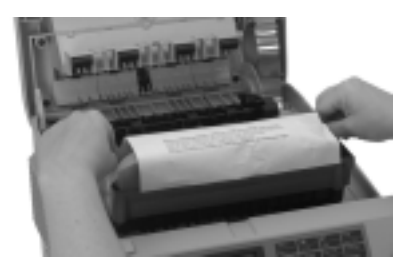

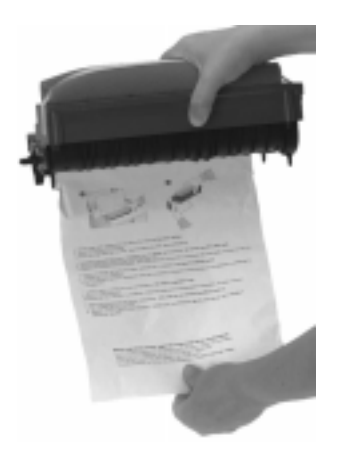

**4** Remove the paper. **5** Remove and discard the tape and shipping insert.

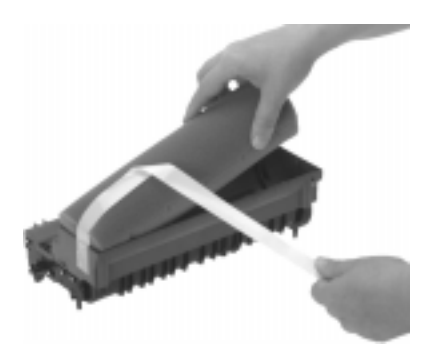

**6** Reinstall the drum.

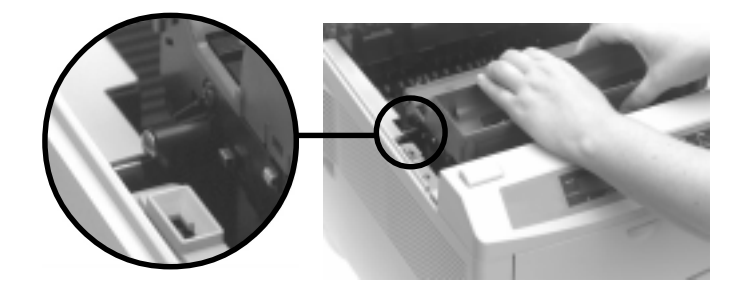

# **Overview 3 Install the Toner**

### **Prepare the Toner**

**1** Unpack.

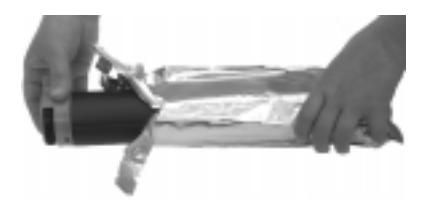

**2** Shake.

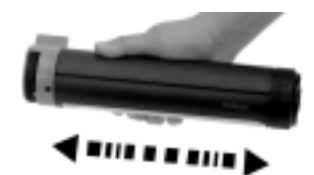

**3** Remove the tape.

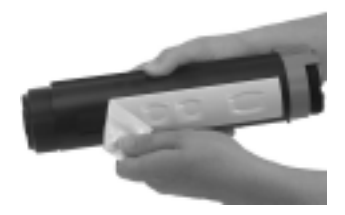

Download from Www.Somanuals.com. All Manuals Search And Download.

## **Install the Toner in the Printer**

**1** Insert the hollow in the left end over the tab (**1**).

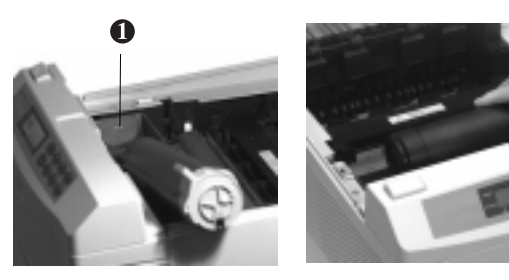

**2** Lower the right end.

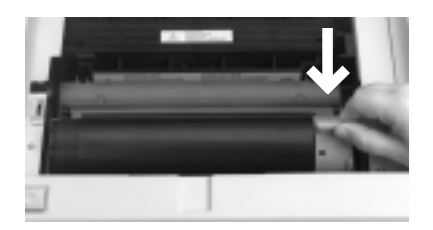

**3** Push the lever back *as far as it will go*.

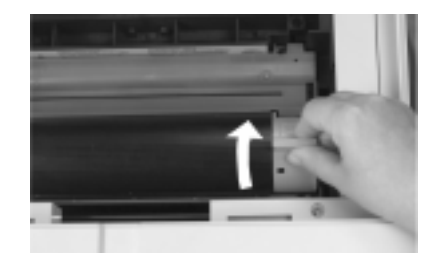

**4** Close the cover.

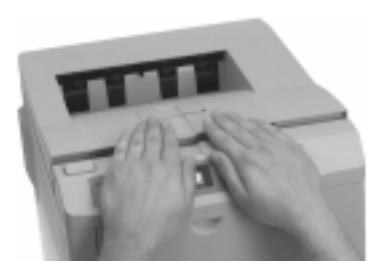

**!** *cloth. Wash hands/clothing in* **cold** *water; hot water sets If you get toner on your clothing, brush it off with a dry toner.*

## **Overview 4 Make Connections**

## **Connect to Power**

**1** Attach the power cord.

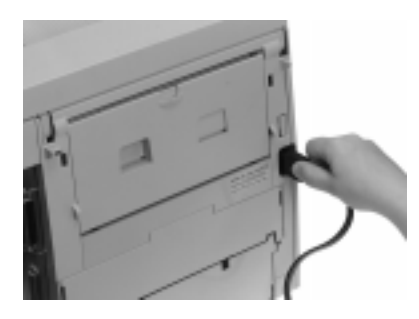

**2** Connect to a grounded outlet or power strip.

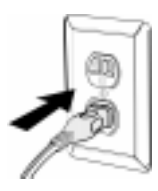

**|** If you are using a power strip, be sure the total amperage of the strip does not exceed the total amperage of  *If you are using a power strip, be sure the total amperage the equipment plugged into it.*

## **Connect to the Computer: PC Systems**

#### **Parallel Port**

#### **Connection**

**!** *cable marked IEEE 1284-compliant. For the best results, use a bi-directional parallel printer*

**1** Printer and computer OFF.

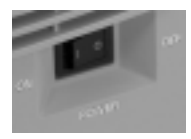

**2** Insert the connector, secure with the clips.

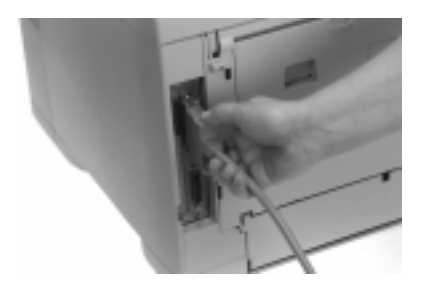

**3** Connect to the computer; tighten the screws.

**!** *the screw posts on your computer. Be sure not to over-tighten the screws–this could damage*

- 
- **4** Turn the printer and computer on.

#### **Cable Requirements**

- · To comply with FCC regulations, the cable must be shielded with twisted pair conductors, and must be UL and CSA approved.
- Maximum length for standard bi-directional cable is 6 feet (1.8 meters). For lengths greater than 6 feet, use a cable marked IEEE 1284-compliant.
- Printer connector is IEEE 1284-B receptacle (36 pins, 0.085" center line).
- · Port supports bi-directional IEEE 1284 communications (compatibility, nibble, and ECP modes).

#### **Compatibility Modes**

The printer's parallel port supports ECP mode and IEEE 1284 bi-directional mode. If your computer's parallel port is not compatible with one of these modes, the printer may not print at all or it may print corrupted data.

To correct for this:

- 1 Enter the printer's Maintenance menu and change the ECP setting to Disable (see **Changing the ECP Setting** under **Printer Menus** in the **Printer Control** section of the User's Guide).
- 2 If there is still a problem, enter the printer's Level-2 menu and change the Bi-Direction setting to Disable (see **Changing Parallel Interface Menu Settings** under **Printer Menus** in the **Printer Control** section of the User's Guide).

#### **Parallel Interface Pin Assignments**

For parallel interface pin assignments, see **Interface** in the **Specifications** section of the User's Guide.

#### **Standard Parallel Interface Menu Settings**

Parallel Speed = High  $Bi-Direction = Enable$  $I-Prime = Off$  $ECP =$ Enable

**!**  *To change the Parallel Speed, Bi-Direction or I-Prime settings, see* **Changing Parallel Interface Menu Setting***s under* **Printer Menus** *in the* **Printer Control** *section of the User's Guide. To change the ECP setting, see* **Changing the ECP Setting** *under* **Printer Menus** *in the* **Printer Control** *section of the User's Guide.*

## **Serial Port**

#### **Connection**

**1** Printer and computer OFF.

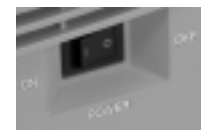

**2** Insert the connector; secure with the screws.

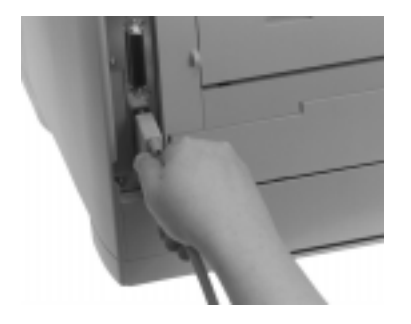

**3** Attach to the computer and tighten the screws.

**!** *the screw posts on your computer. Be sure not to over-tighten the screws–this could damage*

- **4** Turn the printer and computer on.
- **! Specifications** *section of the User's Guide. For Serial Interface pin assignments, see* **Interface** *in the*

#### **Cable Requirements**

- · Cable must be shielded with twisted pair conductors and must be UL and CSA approved.
- Maximum length for serial cable is 6 feet (1.8 meters).
- Printer connector is Type 17LE-13250-27 (D4CC) receptacle (25 pins).

#### **Standard RS232-C Serial Menu Settings**

 $Flow$  Control = DTR Hi Baud Rate  $= 9600$  Baud Data Bits  $= 8$  Bits  $Parity = None$ Min. Busy  $= 200$  mSeconds

**!**  *To change any of these settings, see* **Printer Menus** *in the* **Printer Control** *section of the User's Guide.*

### **Ethernet® Port (Model 18n only)**

#### **Connection**

**1** Plug the RJ45 connector into the Ethernet connector on the OkiLAN board.

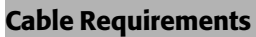

The cable for connecting to the network must have two twisted wire pairs and an RJ45 plug.

**!**  *See your OkiLAN documentation for more information.*

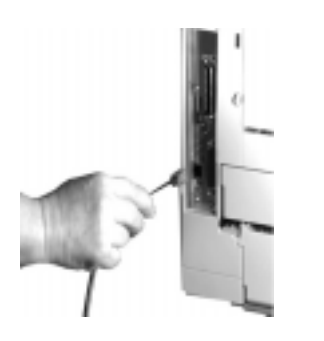

**2** Connect the opposite end of the cable into the network.

## **Connect to the Computer: Macintosh® Systems**

#### **Model 18n (Network Version)**

#### **Cable Requirements**

To connect to a Macintosh system, you will need a crossover UTP cable with RJ45 connectors at either end.

#### **Connection**

- **1** Turn the printer and Macintosh OFF.
- **2** Attach one end of the cable to the Ethernet (RJ45) connector on the OkiLAN Print Server.

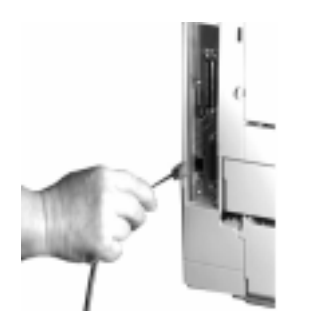

- **3** Insert the opposite end into the RJ45 port on the network card to which the Macintosh is connected.
- **4** Turn the printer and the Macintosh back on.

## **Overview 5 Load Paper**

*P* For detailed information on usable print media, see **Loading Paper**<br>**• Print Media in the User's Guide.** 1 Pull out Tray 1. **Print Media** *in the User's Guide.*

## **The Paper Tray (Tray 1)**

The paper tray takes 530 sheets of 20-lb  $(75 \text{ g/m}^2)$  paper.

**!** *be able to withstand 392°F (200°C) for 0.1 second. Print media (including ink on preprinted forms) must*

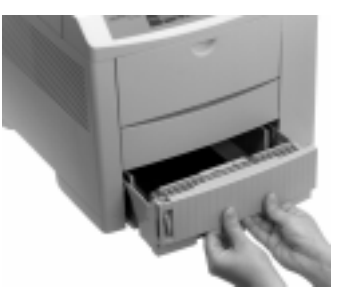

**2** Adjust the guides to fit the paper.

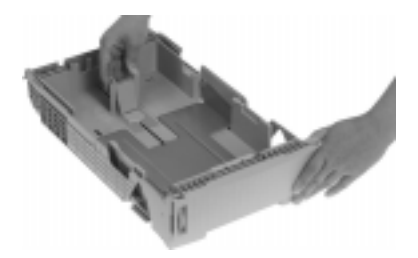

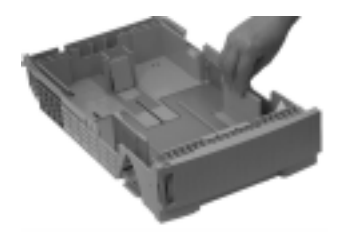

**3** Fan the paper.

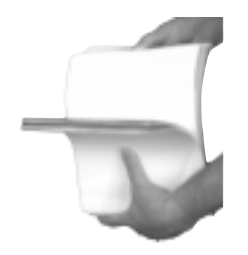

**4** Load Tray 1.

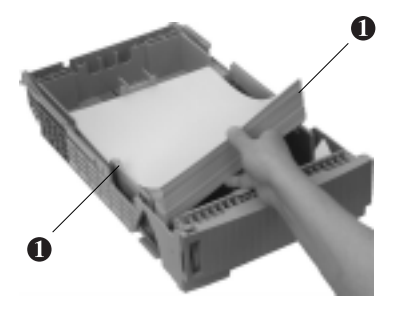

**!** *Do not fill above PAPER FULL marks. Make sure paper is below tabs (***1***) on either side.*

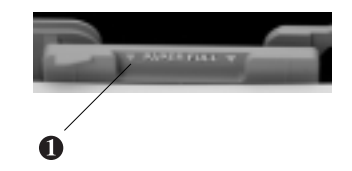

**5** Reinsert the tray until it locks in place.

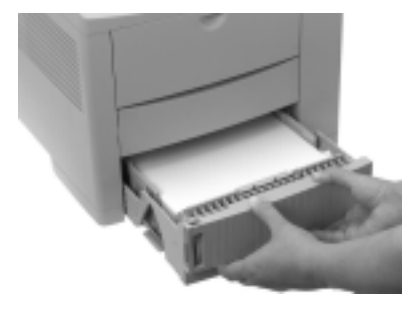

### **Selecting Paper Size & Media Type**

Factory settings:

- Paper Size: automatically determined by position of paper tray guides
- Media Type: optimized for printing on 20-lb.  $(75 \text{ g/m}^2)$ paper

If you are consistently using another type of media in the paper tray, you can change the setting to match what you are using: see **Changing Media Type for Tray 1** under **Printer Menus** in the **Printer Control** section of the User's Guide.

### **The Paper Tray Gauge**

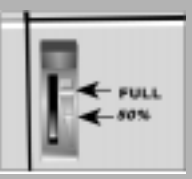

The paper tray gauge indicates the amount of paper left in Tray 1, eliminating the need to open the tray to check.

### **The Front Feeder**

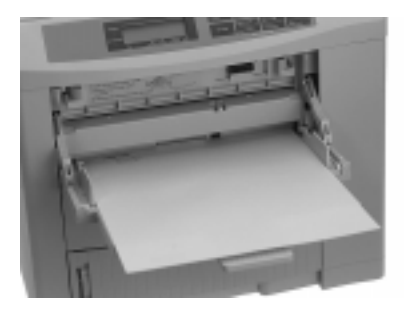

**P** Print media (including ink on preprinted forms)<br>• able to withstand 392°F (200°C) for 0.1 second.  *Print media (including ink on preprinted forms) must be*

Use the Front Feeder for the following types of media:

- Standard paper
- **Envelopes**
- · Labels
- **Transparencies**
- Card stock (up to 36 lb,  $105 \text{ g/m}^2$ )

### **Printing Using the Front Feeder**

- **1** In your software program:
	- **a** Enter the printer setup menu.
	- **b** Select Front Feeder
	- **c** Select the media type, size and orientation.
		-
		- **!** *When you are done printing using the Front Feeder, re-enter the printer driver and change the Paper Tray setting back to the previous setting (normally Tray 1).*
- **2** Lower the Front Feeder.

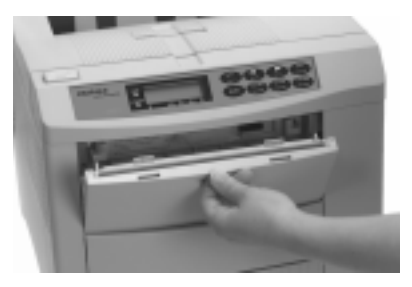

#### **3** Flip out the tray.

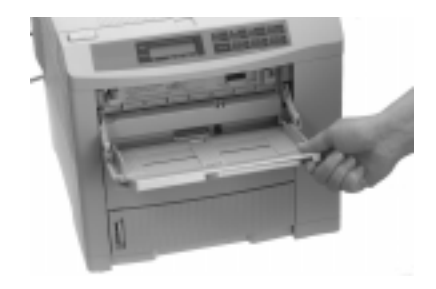

**4** Pivot out the extender.

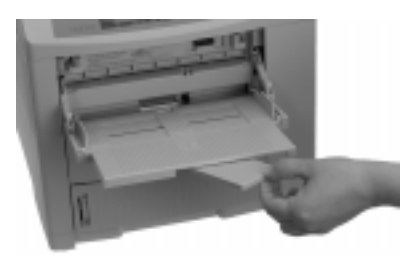

**5** Adjust the paper width guides.

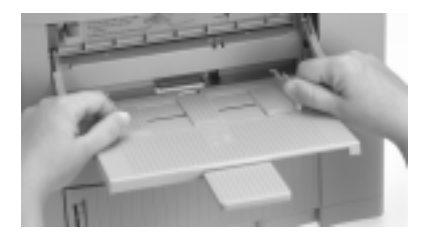

#### **6** Load the print media.

#### *Standard Paper*

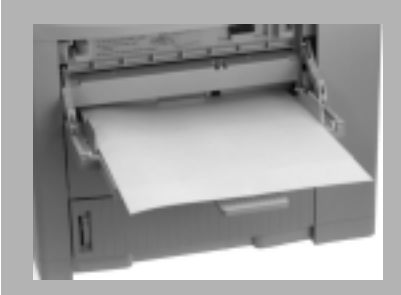

- · Face up; insert letterhead with top edge nosed into printer.
- · Use Top or Rear exit.

#### *Envelopes*

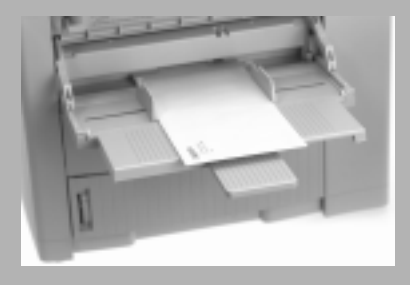

- · Return address on lower left side; flap underneath
- · Use Rear exit only.
- · Use envelopes with squared-off flap, not v-flap:

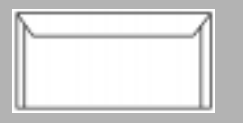

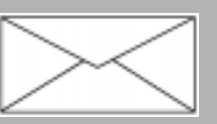

#### *Labels*

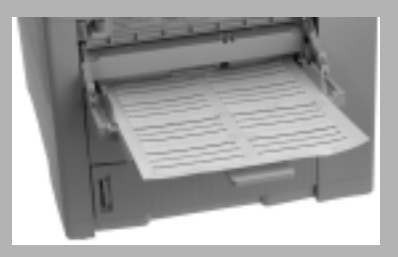

- Sheet face up
- · Use Rear exit only.

#### *Transparencies*

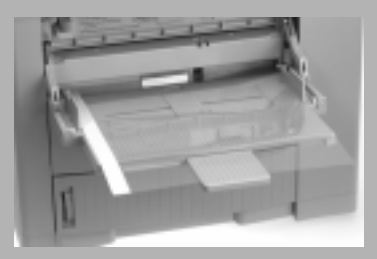

- Side to be printed facing up
- · Use Rear exit only.

**7** For envelopes, labels, transparencies or card stock, lower the rear exit tray and pull out the extenders.

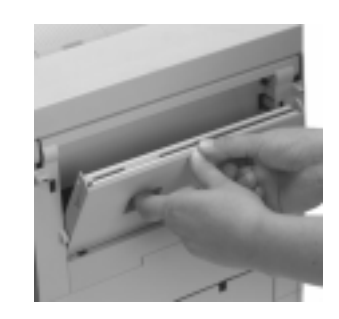

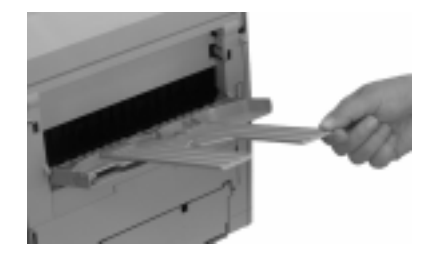

- **8** Send the print job.
- **!** *settings. The software application overrides the printer menu*

### **Selecting Paper Size & Media Type**

Factory settings:

- Paper Size: letter
- Media Type: optimized for printing on 20-lb.  $(75 \text{ g/m}^2)$ paper

If you consistently use another size paper or a different type of media in the front feeder, you can change the settings to match what you are using: see **Changing Paper Size and/or Media Type for the Front Feeder** under **Printer Menus** in the **Printer Control** section of the User's Guide.

## **Manual Feed Printing**

The Front Feeder can also be used for manual feed: see *Loading Single Sheets* under *Front Feeder* in the *Print Media* section of the User's Guide.

## **Auto Switching**

You can set the printer to automatically switch to other paper feed sources when the paper tray runs out of paper: see **Automatic Tray Switching** in the **Print Media** section of the User's Guide.

## **Paper Exit Paths**

## **Top Exit**

Used for routine printing.

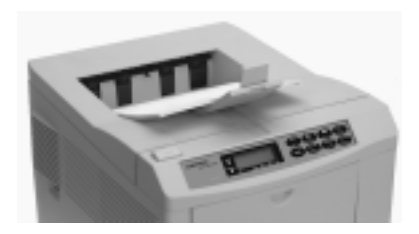

- Pages feed face down into bin.
- Holds 250 sheets of 20-lb.  $(75 \text{ g/m}^2)$  paper.
- Pages stack in correct order.
- When the bin is full, STACKER FULL REMOVE THE PAPER appears on the display and printing stops until the stack is removed.

To use the top paper exit:

**1** Lift the paper catcher and pull it toward the front of the printer until it stops.

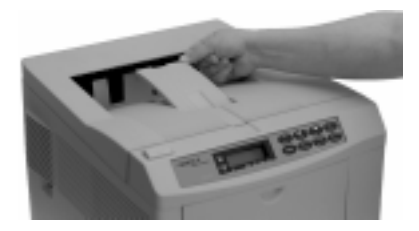

**2** Flip up the extender.

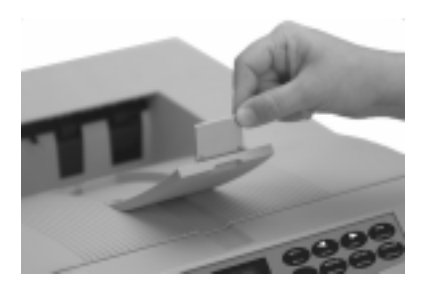

#### **Rear Exit**

Used for special types of print media, such as envelopes, labels, transparencies and card stock, to provide a straight-through path that eliminates curling, peeling, etc.

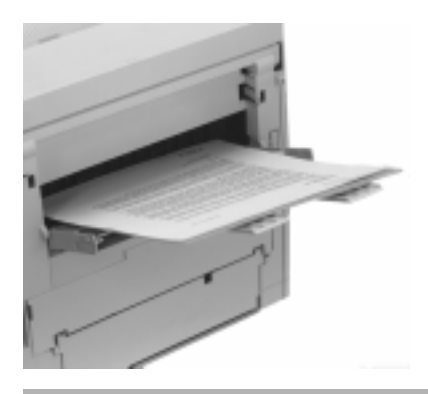

- Pages feed face up into the tray.
- Tray holds 100 sheets of 20-lb.  $(75 \text{ g/m}^2)$  paper.
- Pages stack in reverse order.
- To avoid paper jams, remove the paper when the tray is full.

To use the rear paper exit:

**!**  *jam may occur. Do not open the rear exit tray while printing: a paper*

**1** Pull the tray down.

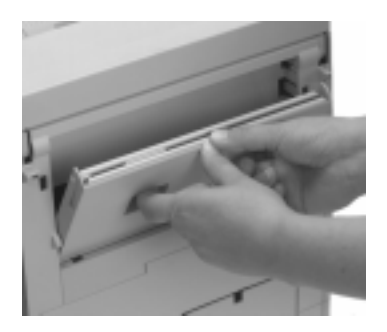

**2** Pivot out the extenders.

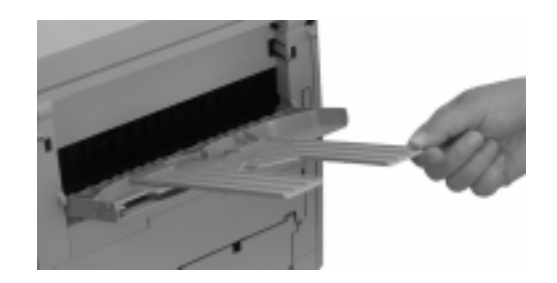

## **Overview 6 Print the Demo Page**

#### **1** Press **ON LINE**.

*The printer goes off line.*

- **2** Press and hold **FORM FEED/Print Demo** for several seconds, until PRINT DEMO PAGE appears on the display.
- **3** To print the demo page for the HP LaserJet PCL5e emulation, press **ENTER/Power Save**. To print the Demo page for one of the other emulations, press ©**/Reset** until the emulation you want appears on the second line of the display.
- **4** Press **ENTER/Power Save**.

*The demo page prints.*

**5** Press **ON LINE**.

*The printer goes back on line, ready to receive data.*

## **Overview 7 Check the Settings**

## **Select the Language for the Front Panel Display**

The printer comes set for front panel display in English. To change it to another language:

- **1** Press **ON LINE**. *Printer goes off line.*
- **2** Press and hold **MENU 1/Menu 2** until PRINT MODE appears on the display.
- **3** Press **MENU 1/Menu 2** repeatedly until LANGUAGE appears on the display.
- **4** Press **ENTER**.
- **5** Press ©**/Reset** repeatedly until the language you want appears on the display.
- **6** Press **ENTER**. *An asterisk appears next to the language.*
- **7** Press **ON LINE**.

*The printer saves the new setting and exits the menu.*

## **Set the Power Save Delay & Quiet Mode**

The Power Save Delay and Quiet Mode settings save energy and provide quieter operation when the printer is not printing. However, when these settings are engaged and a print job is received, the printer must warm up before printing.

**! Cycle** *under* **Printer Menus** *in the* **Printer Control**  *For more information, see* **Adjusting the Warm-up** *section of the User's Guide.*

Factory settings: Power Save Delay = 5 minutes, Quiet Mode  $= ON$ .

**!** *Delay to disabled and the Quiet Mode to OFF. For the fastest possible time to print, set the Power Save*

To change these settings:

- **1** Press **ON LINE**. *The printer goes off line.*
- **2** Press and hold **MENU 1/Menu 2** for 2 seconds. *PRINT MODE appears on the display.*

**!** *skip to step 7. If you are not changing the Power Save Delay setting,*

- **3** Press **MENU 1/Menu 2** repeatedly until POWER SAVING appears on the display.
- **4** Press **ENTER/Power Save**. *The current Power Save Delay setting appears on the display.*
- **5** Press ©**/Reset** repeatedly until the setting you want appears on the display (0 SEC, 1, 5, 10, 15, 30, 60 or 120 MIN, or disabled).
- **6** Press **ENTER/Power Save**.

*An asterisk appears next to the new setting.*

**!**  *If you are not changing the Quiet Mode setting, skip to step 11.*

- **7** Press **MENU 1/Menu 2** repeatedly until QUIET MODE appears on the display.
- **8** Press **ENTER/Power Save**. *The current Quiet Mode setting appears on the display.*
- **9** Press  $\triangleright$  **/Reset** to change the setting (ON or OFF).

#### **10** Press **ENTER/Power Save**.

*An asterisk appears next to the new setting.*

**11** Press **ON LINE**.

*The printer saves the new setting(s) and exits the menu*

## **Set the Emulation**

The printer comes from the factory set to automatically switch emulations, depending on what it detects in the incoming data.

If you prefer, you can set the printer for a specific emulation (HP® LaserJet® 5 PCL5e®, HP LaserJet 5 PCLXL, Adobe® PostScript® Level 2, IBM® Proprinter® III XL, or Epson® FX). For information on how to do this, see **Select an Emulation** under **Printer Menus** in the **Printer Contro**l section of the User's Guide.

## **Print the Font Page**

If you wish to print out a typeface list showing samples of the resident fonts available for the various emulations:

- **1** Press **ON LINE**. *The printer goes off line.*
- **2** Press and hold **TRAY TYPE/Print Fonts** until PRINT FONTS appears on the display.
- **3** Press ©**/Reset** until the emulation for which you wish to print the font samples appears on the second line of the display.
- **4** Press **ENTER/Power Save**.

*The typeface list for the selected emulation prints.*

**5** Press **ON LINE**.

*The printer goes back on line, ready to receive data.*

## **Overview 8 Install the Driver & Software**

## **The OKIPAGE 18 CD**

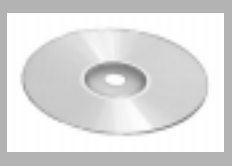

### **Available Choices for PC Systems**

#### **Drivers**

- · OKIPAGE 18 Driver (HP LaserJet 5 PCL5e emulation)
- OKIPAGE 18 PCL-XL Driver (HP LaserJet 5 PCLXL emulation)
- Adobe PostScript Level 2 Driver

#### **On-Line Registration (English only)**

For registering your printer online or by fax.

### **Available Choices for Macintosh Systems**

**Adobe PostScript Level 2 Driver** Required to use all the printer features.

**No CD-ROM Drive?** See the end of this Quick Start.

## **Installation for PC Systems**

### **Available Installations**

#### **Typical**

Select Typical to install the OKIPAGE 18 driver (PCL5e) and the on-line Registration Program (English only).

#### **Custom**

Select Custom if you wish to select the components to be installed. You will be allowed to pick from a listing of all available components: make sure a check mark  $(\sqrt{\sqrt{2}})$  appears in the box beside any component you wish to install.

### **Available Registration Options**

You can register your printer in any of the following ways:

- · on-line at the Okidata web site: **http://www.okidata.com**
- via modem, using the on-line registration program (English only)
- via fax  $(314-827-5421)$ , using the on-line registration program (English only) to fill in and print out the registration form, or using the printed registration form provided with the printer
- via mail, using the printed registration form provided with the printer

### **Installation for Windows® 95, 98, NT 4.0**

**!**  *These instructions assume that D is your CD-ROM drive.*

- **1** Insert CD in CD-ROM drive.
- **2** Click **Start** on the Windows taskbar, then select **Run**.
- **3** Type **D:\install.exe**.
- **4** Click **OK**.
- **5** Wait for the **OKI Menu Installer Setup** window to appear.
- **6** Click **Typical** or **Custom**, depending on which components you wish to install.
- **7** Follow the on-screen instructions to complete the installation.
- **8** Print a test page:
	- **a** Click **Start** on the Windows taskbar, then select  $Setting \rightarrow Printers.$
	- **b** Click the OKIPAGE 18 printer icon with the right mouse button, then select **Properties**.
	- **c** Click **Print Test Page** on the **General** tab.

#### **Running the Electronic Registration Program**

- **1** Click **Start** on the Windows taskbar.
- 2 Choose **Programs**  $\rightarrow$  **OKIPAGE 18.**<br>**3** From the submenu, click **OKIPAGE**
- **3 From the submenu, click OKIPAGE 18 On-Line Registration.**
- **4** Follow the on-screen instructions.

### **Installation for Windows 3.1x**

**!**  *These instructions assume that D is your CD-ROM drive.*

- **1** Insert CD in CD-ROM drive.
- **2** Click **File**  $\rightarrow$  **Run**.
- **3** Type **D:\install.exe**.
- **4** Click **OK**.
- **5** Wait for the **OKI Menu Installer Setup** window to appear.
- **6** Click **Typical** or **Custom**, depending on which components you wish to install.
- **7** Follow the on-screen instructions to complete the installation.
- **8** Print a test page: open Windows Notepad, type in a few words, then print the document.

#### **Running the Electronic Registration Program**

- **1** Double-click the **OKIPAGE 18** program group from the **Program Manager**.
- **2** Double-click the OKIPAGE 18 On-Line Registration icon.
- **3** Follow the on-screen instructions.

## **Installation for Macintosh Systems**

#### **Installing the Adobe PostScript Level 2 Driver**

- **1** Insert the OKIPAGE 18 CD into your CD-ROM drive.
- **2** Double-click the OKI icon (OKI24v200) that appears on the desktop.
- **3** Double-click the **MAC** folder.
- **4** Double-click the **PSDRV** folder.
- **5** Double-click the appropriate language folder.
- **6** Click the **Okipage18 PS Installer** icon. *The AdobePS screen appears.*
- **7** Click **Continue**.

*The License Agreement appears.*

- **8** If you agree to the terms, select **Accept**. *The Okipage18 PS Installer screen appears.*
- **9** Double-click **Install**. *The installation begins.*
- **10** When prompted, click **Restart** to complete the installation.

### **Selecting the Printer**

- **1** Activate the **Chooser** from the Apple menu. *The Chooser screen appears.*
- **2** Locate and select the **AdobePS** icon.
- **3** Highlight the OKI printer from the printer list, and click **Setup**. *The PostScript Printer Description (PPD) setup screen appears.*
- **4** Click **Auto Setup** to have the Adobe Printer Driver configure your printer automatically

OR

Click **Select PPD** to select a PPD file manually.

**5** Follow the instructions on your screen to complete the process.

## **Uninstalling the Software**

For information on uninstalling the software, see **Uninstalling the Printer Software** in the User's Guide.

## **Overview Front Panel Summary**

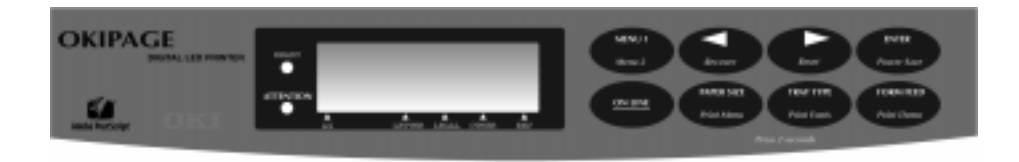

**!**  *For more information, see* **Control Panel** *under* **Printer Control** *in the User's Guide.*

## **LED Display**

- **1 READY** light: *on* = ready to receive data; *blinking* = receiving/printing data; *off* = offline, warming up
- **2 ATTENTION** light:  $On =$  toner low, or drum or fuser needs replacing; *blinking* = toner cartridge empty; *off* = normal state.
- **3 Paper Size Indicators**: light indicates which paper size is loaded in Tray 1

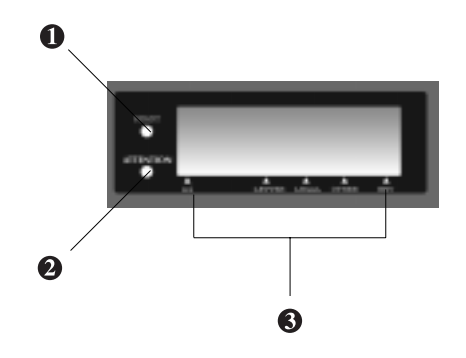

### **Buttons**

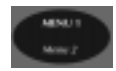

*Press:* Enters the Level-1 menu. Once in the menu, press to move to the next menu item or hold to cycle backwards through the menu items.

*Press and hold 2-3 sec:* Enters the Level-2 menu.

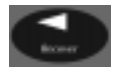

*Press:* In menu mode, returns to the previous item. Press and hold to move backwards through items within a category. Used with  $\blacktriangleright$ /**Reset** to generate a drum cleaning page.

*Press and hold 2-3 sec:* Clears error condition and returns the printer on-line.

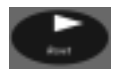

*Press:* In the menu mode, advances to the next item. Used with **◆Recover** to generate a drum cleaning page.

*Press and hold 2-3 sec:* Deletes the data in the buffer and executes an internal reset.

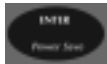

*Press:* In the menu mode, sets the displayed item as the user default.

*Press and hold 2-3 sec:* Enters the Power Save quick menu.

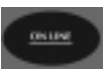

*Press:* Switches the printer back and forth between the receive data mode (online) and the local function mode (offline).

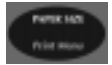

*Press:* Enters the Paper Size quick menu.

*Press and hold 2-3 sec:* Prints a listing of the current and default menu settings.

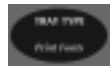

*Press:* Enters the Tray Select quick menu.

*Press and hold 2-3 sec:* Prints a sample of the installed printer fonts.

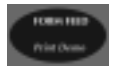

*Press:* Ejects the current page. Any data held in the buffer is printed.

*Press and hold 2-3 sec:* Prints the Demo page.

## **Overview Need Support or Service?**

- Visit our multilingual web site at **http://www.okidata.com**
- · Contact your local Okidata dealer. *In the U.S. and Canada only:* to locate a sales or service dealer in your area, you can call 1-800-OKIDATA (1-800-654-3282) 24 hours a day, 7 days a week.
- · *U.S. and Canada only:* call 1-800-OKIDATA (1-800-654-3282). Both automated support and support personnel are available 24 hours a day, 7 days a week.
- · *U.S. and Canada only:* use the Okidata Faxable Facts automated document retrieval system by calling 1-800-654-6651, 24 hours a day, 7 days a week. Request a catalog or a document and enter your fax number. Your information is faxed back to you in minutes.

## **Overview No CD-ROM Drive?**

The printer software is supplied on a CD. If you do not have a CD-ROM drive, there are several options available to you:

- · Visit the Okidata web site at **http://www.okidata.com** and download the driver(s) of your choice
- Find someone who has a CD-ROM drive and make a set of diskettes using the **Create Diskettes** utility on the CD (these instructions assume D is your CD-ROM drive):
	- **1** Insert the OKIPAGE 18 CD in the CD-ROM drive.
	- **2** *Windows 95/98/NT 4.0:* Click **Start** on the Windows taskbar, then select **Run**. *Windows 3.1x:* Click **File**, then select **Run**.
	- **3** Type **D:\install.exe** and click **OK**.
	- **4** Wait for the **OKI Menu Installer Setup** window to appear.
	- **5** Click **Help, Support and Information**.
	- **6** Click **Create Diskettes** and follow the on-screen instructions.

• Request a set of diskettes: in the U.S. or Canada, call 1-888-232-8350; in Brazil, call 55-11-5589-1518; in Latin America, call (525) 661-6860. Order the appropriate part number:

#### **OKIPAGE 18 Driver (PCL5e)**

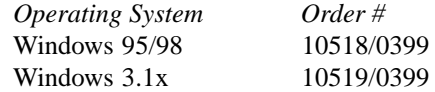

#### **Adobe PostScript Level 2 Driver**

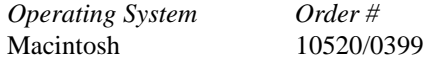

Free Manuals Download Website [http://myh66.com](http://myh66.com/) [http://usermanuals.us](http://usermanuals.us/) [http://www.somanuals.com](http://www.somanuals.com/) [http://www.4manuals.cc](http://www.4manuals.cc/) [http://www.manual-lib.com](http://www.manual-lib.com/) [http://www.404manual.com](http://www.404manual.com/) [http://www.luxmanual.com](http://www.luxmanual.com/) [http://aubethermostatmanual.com](http://aubethermostatmanual.com/) Golf course search by state [http://golfingnear.com](http://www.golfingnear.com/)

Email search by domain

[http://emailbydomain.com](http://emailbydomain.com/) Auto manuals search

[http://auto.somanuals.com](http://auto.somanuals.com/) TV manuals search

[http://tv.somanuals.com](http://tv.somanuals.com/)